# MIDCONTINENT AIRLINES *Flight Schedule Bid Worksheet Instructions*

This bid package marks the start of Phase I of the crew bid process. For this phase you will be allowed to select individual flights to assemble a series of trips. The bid package includes a bid worksheet that will automatically calculate daily and weekly block times as you enter your trip sequences.

Phase II will follow at a later date and will consist of pre-built lines of flying.

#### **How to Bid:**

- **1. All trips must begin and end at your assigned crew base (MCI/JFK/MIA/PHX/LAX)**
- 2. Start by selecting the tab for your crew base and review the flight schedule.
- 3. Select a flight as a starting point for week 1, day 1, and sequence 1. (Example; flight 446 beginning at MCI with a scheduled departure time of 1500Z, scheduled arrival time of 1700Z, and a block time of 2 hours.

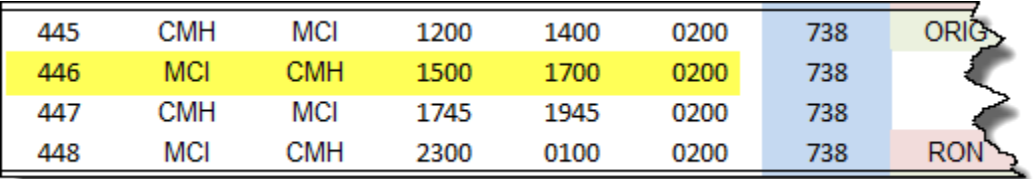

4. Enter the information into the week 1, day 1, sequence 1 field on the worksheet.

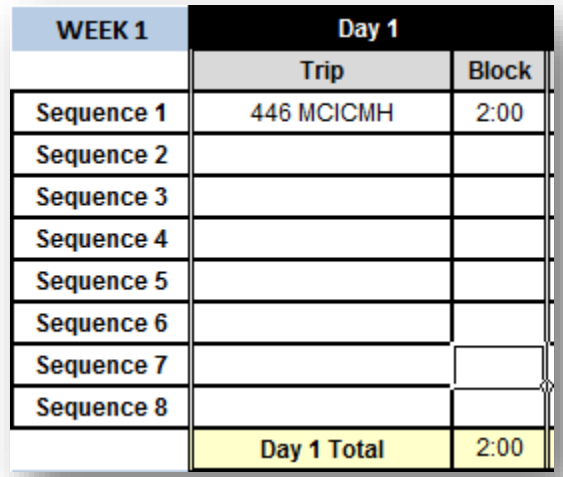

5. Next, find another flight from the schedule that would realistically allow you to connect. Obviously you can't take a departure that goes out earlier than your arrival. We don't want to run a flight late for crew if we can avoid it.

Ideally, it meets the minimum turn time requirement (45 minutes for 737, 60 minutes for 757/767, 90 minutes for 777 domestic, and 120 minutes 777 international). In this case, the only option is to return to MCI from CMH.

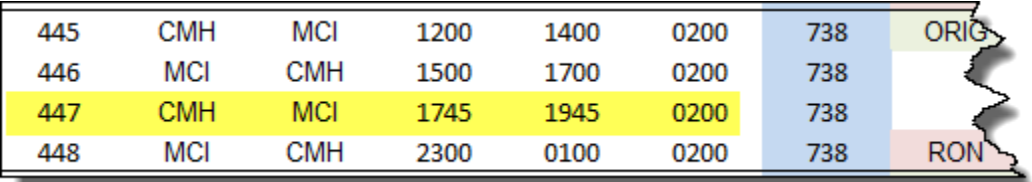

6. Enter the flight information into the worksheet for Sequence 2.

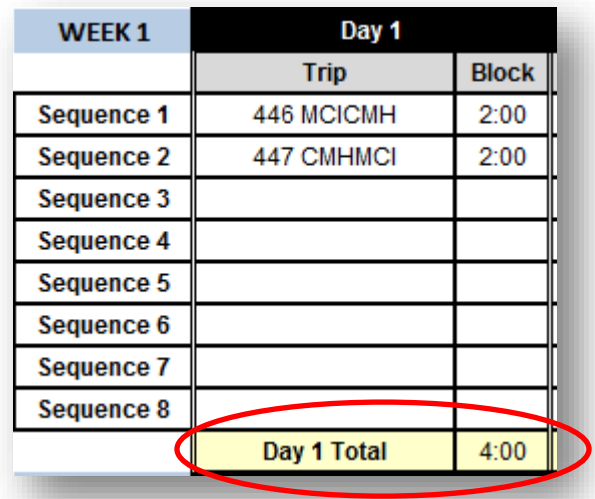

Note your Day 1 total block is automatically calculated at the bottom, as well as the cumulative weekly total on the far right.

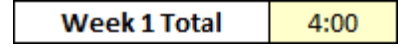

7. You may continue adding as many trips as you like to a daily sequence until you reach the FAR 117 maximum. (Either 8 or 9 hours based on report time).

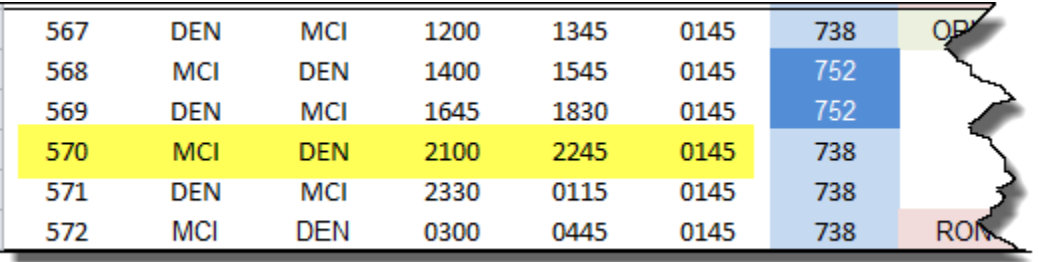

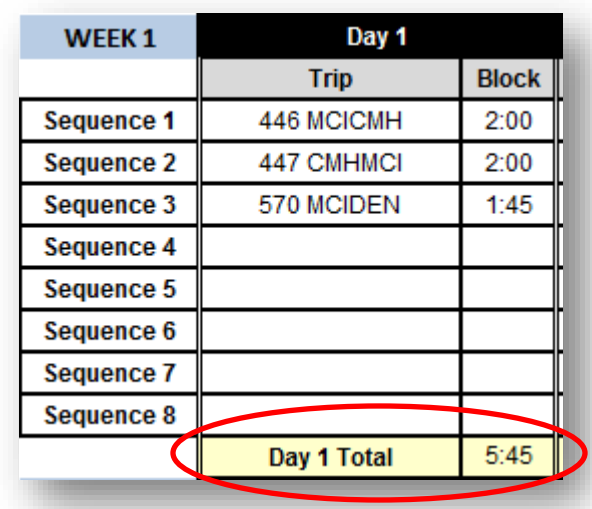

8. The last airport of your Day 1 sequence will become the first airport of your Day 2 sequence. This simulates a crew overnight at the end of day 1. (Example: We'll be spending the night in Denver).

9. Day 2, sequence 1 will begin with a Denver departure. You have the option of returning to Kansas City, OR you also have the option of reviewing the PHX crew base schedule since there are DEN trips from that crew base as well. You may bid to traverse the MCA system as you see fit provided you end up back in your crew base at the end of your 4-day trip.

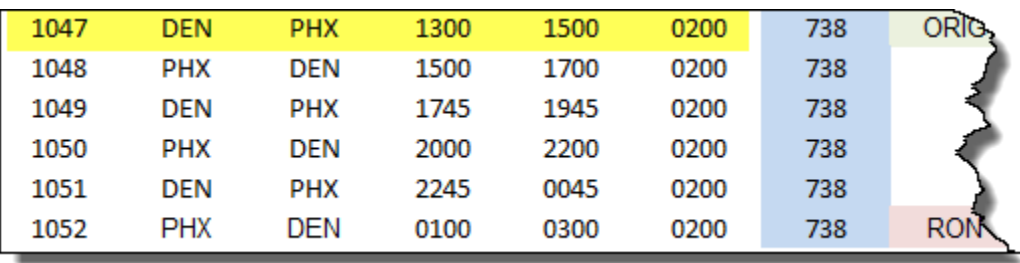

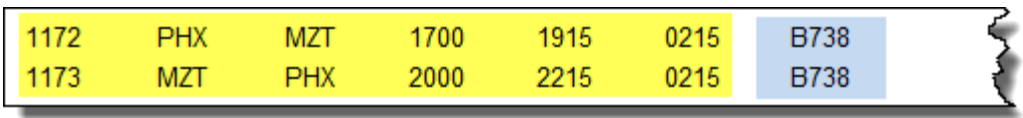

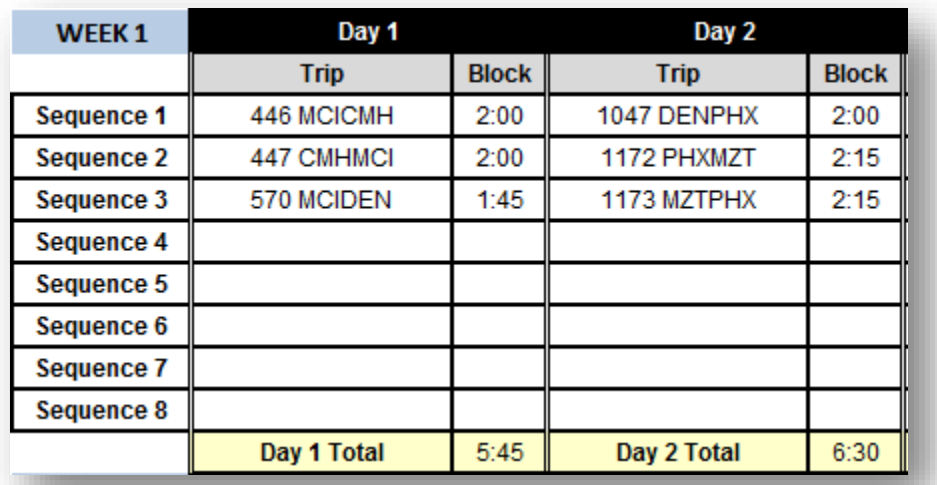

For this example we'll opt to bid a three-segment sequence for Day 2 and overnight in Phoenix The weekly total on the far right now shows 12 hours 15 minutes.

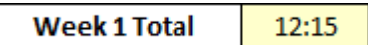

10. Continue building up your schedule until you are satisfied with the amount of flying.

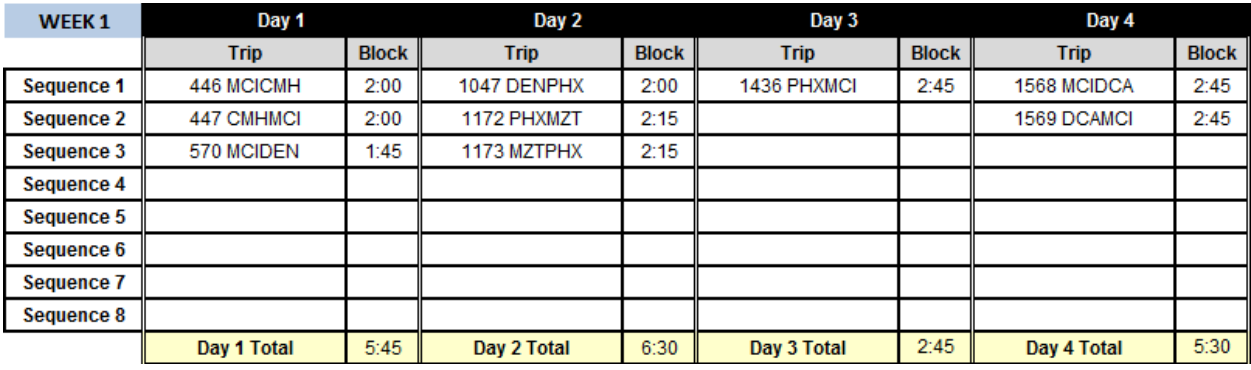

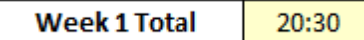

11. Continue the same process for Weeks 2, 3, and 4.

#### **Bid Tips:**

- **Only bid a trip sequence that you think you can realistically accomplish.**
- **If you know you can only fly 4-6 trips per month then bid accordingly.**

#### **Submitting Your Bid**

Bids open on the 1<sup>st</sup> of every month, and close on the 15<sup>th</sup>. Awarded bids go into effect on the 1<sup>st</sup> of the following month. (Example: Bids open October 1<sup>st</sup>, and close October 15<sup>th</sup>. Your line bid award will go into effect on November 1<sup>st</sup>).

If you used the bid scratchpad included with the hub schedules, copy the information over into the appropriate month in the PXXX\_NAME\_2016-2017 Bid Sheets file.

Rename the file to replace XXX with your pilot number and NAME with your LAST NAME.

## **Example: P002\_Collier\_2016-2017 Bid Sheets**

P002\_Collier\_2016-2017 Bid Sheets

### **When your bid sheet is complete and ready to submit:**

On the crew scheduling page, click on ADD FILES, or drag and drop your file. You will see it in queue and ready to send.

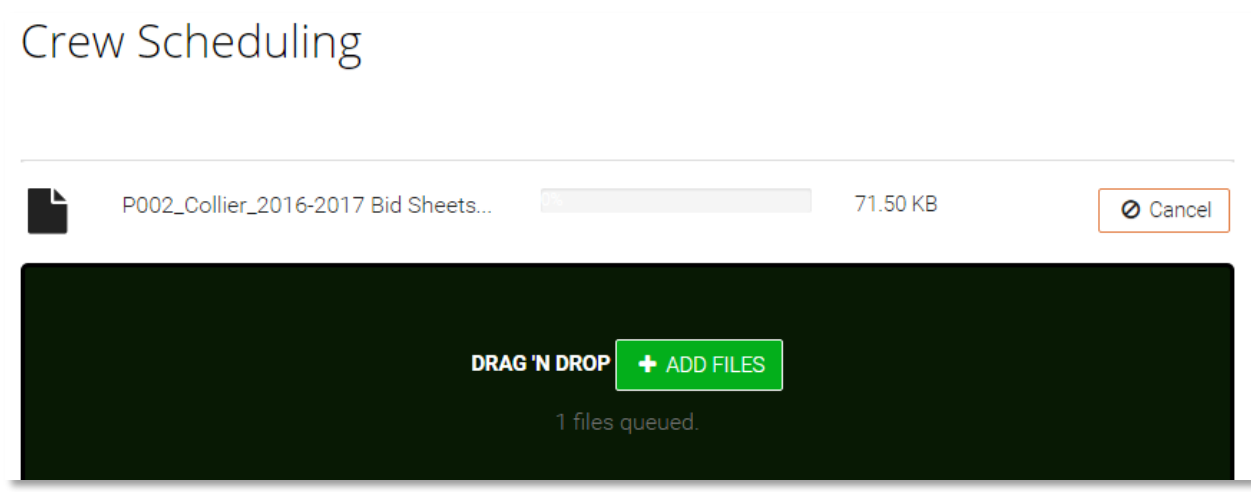

Click on the **UPLOAD SCHEDULE BID** button at the bottom

UPLOAD SCHEDULE BID

That's it! Your bid has been submitted!

If you do not submit a line bid by the 15<sup>th</sup>, you will be on reserve for the following month and awarded trips in open time.